B<br />
freee 勤怠管理Plus

# タイムレコーダーマニュアル パスワード認証

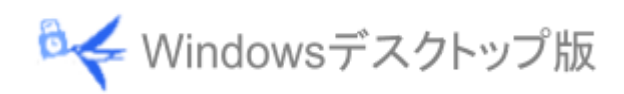

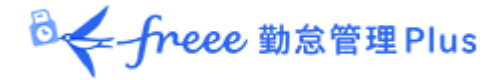

目次

- 1. [はじめに](#page-2-0)
	- 1.1. [動作環境](#page-3-0)
	- 1.2. [パスワードについて](#page-3-1)
- 2. [タイムレコーダーをインストールする](#page-4-0)
	- 2.1. [タイムレコーダーアプリケーションをインストールする](#page-4-1)
	- 2.2. [接続文字列と証明書を入力する](#page-6-0)
	- 2.3. [「証明書が正しくありません」と表示されたとき](#page-8-0)
- 3. [タイムレコーダーの使い方](#page-9-0)
	- 3.1. [起動方法](#page-9-1)
	- 3.2. [ホーム画面の概要](#page-9-2)
	- 3.3. 打刻する
	- 3.4. [ヘルプ登録をする](#page-11-0)
	- 3.5. [タイムカードを表示する](#page-12-0)
	- 3.6. [インターネットに接続できないとき](#page-13-0)
- 4. [アプリケーションの設定を変更する](#page-14-0)
	- 4.1. [設定メニュー概要](#page-14-1)
	- 4.2. [接続先・証明書変更](#page-15-0)
	- 4.3. [テーマ](#page-16-0)
	- 4.4. [サウンド](#page-17-0)
	- 4.5. [データ更新](#page-18-0)
- 5. [管理画面で設定変更を行う](#page-19-0)
	- 5.1. [タイムレコーダー設定について](#page-19-1)
		- 5.1.1. [タイムレコーダー設定概要](#page-19-2)
		- 5.1.2. 認証・ヘルプ登録時の従業員選択方法
		- 5.1.3. [パスワード認証時の従業員選択方法](#page-22-0)
		- 5.1.4. [打刻ボタン設定](#page-23-0)
		- 5.1.5. [打刻ボタンの自動切り替え時刻](#page-24-0)
		- 5.1.6. [勤務日指定打刻](#page-24-1)
		- 5.1.7. 出勤状況表示ボタンを表示
		- 5.1.8. [打刻履歴を表示](#page-26-0)
	- 5.2. [管理者からのメッセージを表示する](#page-27-0)
- 6. [サポートサービスのご案内](#page-28-0)

6.1. [オンラインヘルプ](#page-28-1)

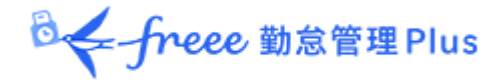

## <span id="page-2-0"></span>1. はじめに

このマニュアルではパスワード認証版タイムレコーダーの設定手順ご利用方法をご案内いたし ます。

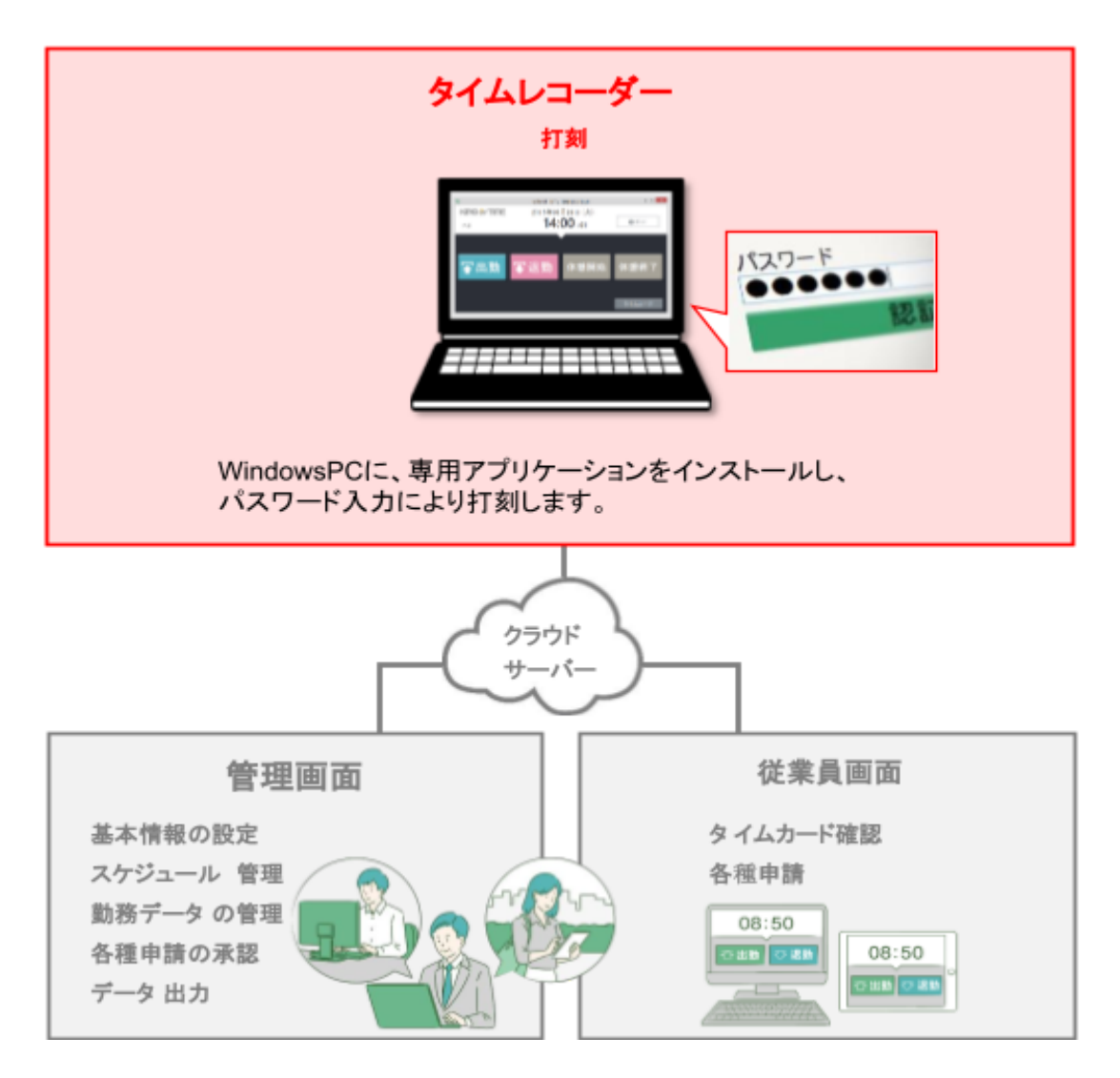

「管理画面」では、基本設定を行う他、打刻データや集計情報などの管理を行います。

「従業員画面」では、従業員が自身のタイムカードを確認することができます。

これらの操作方法は、別マニュアルにまとめておりますのでそちらをご参照くださいませ。

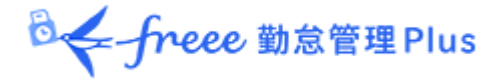

#### <span id="page-3-0"></span>1.1. 動作環境

パスワード認証版タイムレコーダーをご利用いただける環境は、以下の通りです。

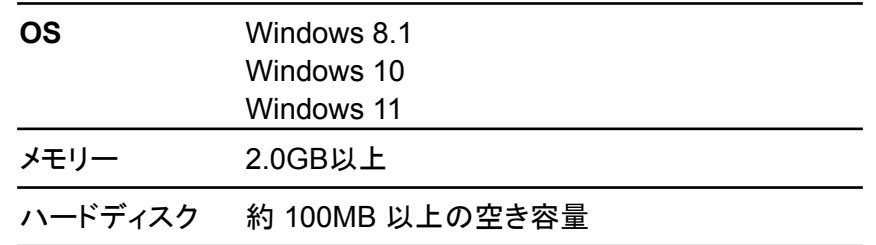

<ご注意>

· 対応 OS のすべてのコンピューターについて動作を保証するものではありません。

· ハードウェア、ソフトウェアの組み合わせによってはアプリケーションが正常に動作しない場合 があります。

<対応 OS について>

Microsoft 社による OS サポート終了予定は以下となります。 これに伴い、弊社も同時期にこれらの OS に対するサポートを終了いたします。 **Windows 8.1**: 2023 年 1 月 10 日

#### <span id="page-3-1"></span>1.2. パスワードについて

本タイムレコーダーでの各種認証には「パスワード」が必要となります。

貴社の勤怠管理者から通知されたパスワードをご利用くださいませ。

あなたが管理者である場合は「管理者マニュアル」にてパスワードの送付手順をご確認くださ い。

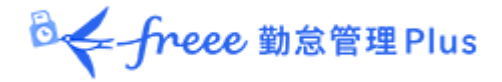

## <span id="page-4-0"></span>2. タイムレコーダーをインストールする

- タイムレコーダーのインストール手順を解説します。
	- 2.1. タイムレコーダーアプリケーションをインストールする
	- 2.2. 接続文字列と証明書を入力する

<span id="page-4-1"></span>2.1. タイムレコーダーアプリケーションをインストールする

タイムレコーダーアプリケーションをインストールします。

<インストール前のご注意>

- インストール操作は管理者権限で実行する必要があります。Windows ユーザーアカウ ントが管理者(Administrator)ではないユーザーにインストールを行う際は、ご注意くださ いませ。
- セキュリティソフトを使用している場合は、一時停止が必要な場合があります。

タイムレコーダーアプリケーションをダウンロードする

- 1. 管理者が管理画面にログインし、設定 > 組織 > タイムレコーダー設定 > 対象の[編 集] > 「認証デバイス」で「パスワード認証」を指定し、[登録]します。
- 2. タイムレコーダーを設定する所属の行の「その他」 > 「三」 > 「タイムレコーダーURL 送 信]をクリック > 「送信先」を指定して[メール送信]ボタンをクリックしてください。
- 3. タイムレコーダーをセットアップする PC側で、管理者からメール通知された「タイムレコー ダーURL のお知らせ」を確認します。
	- ※ あなたが管理者である場合は、管理画面の設定 > 組織 > タイムレコーダー設定 > [タイムレコーダーURL 送信]から確認できます。(「所属・タイムレコーダー設定」に対 する閲覧以上の権限が必要です)。
- 4. 「ステップ1」に記載されている「タイムレコーダーアプリケーション ダウンロード URL」にア クセスしてプログラムをダウンロードし、デスクトップ等に保存してください。

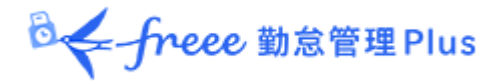

#### タイムレコーダーアプリケーションのインストールを実行する

- 1. ダウンロードしたプログラム(Setup.exe)をダブルクリックで実行します。
- 2. 下図の画面が表示されたら、[はい]をクリックします。このメッセージはユーザーアカウント 制御機能が無効に設定されていると表示されませんが、そのまま次へ進んでください。

※ログオンしているユーザーアカウントの権限設定によっては、Windows 管理者アカウントのパ スワード入力を求められる場合がございます。

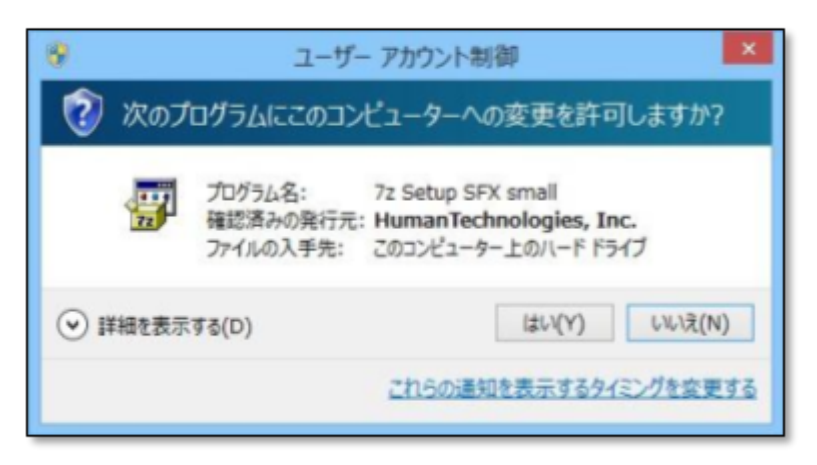

3. 下図の画面が表示されたら[インストール]をクリックしてください。

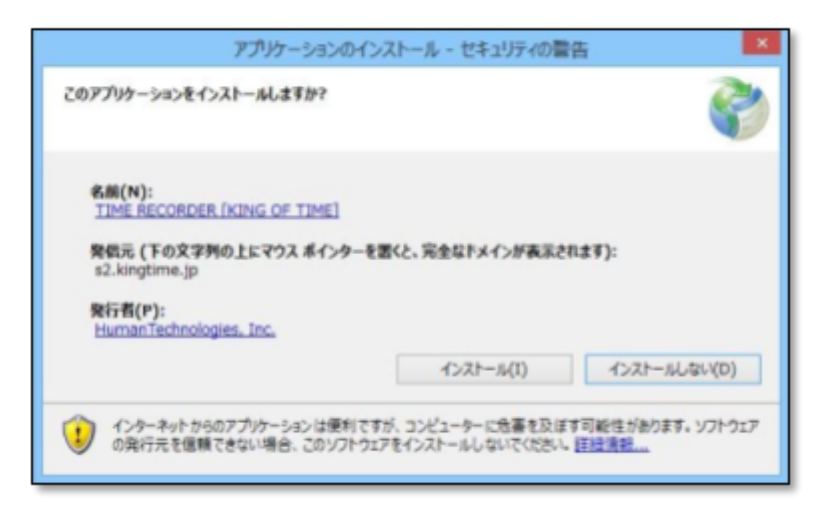

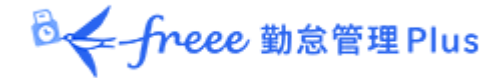

<span id="page-6-0"></span>2.2. 接続文字列と証明書を入力する

アプリケーションのインストール後、タイムレコーダーの利用を開始する前に「接続文字列」と「証 明書」の入力を行います。

※この入力はオンライン時のみ可能です。

#### 入力手順

1. 届いたメールの【ステップ 2】接続文字列をコピーします。

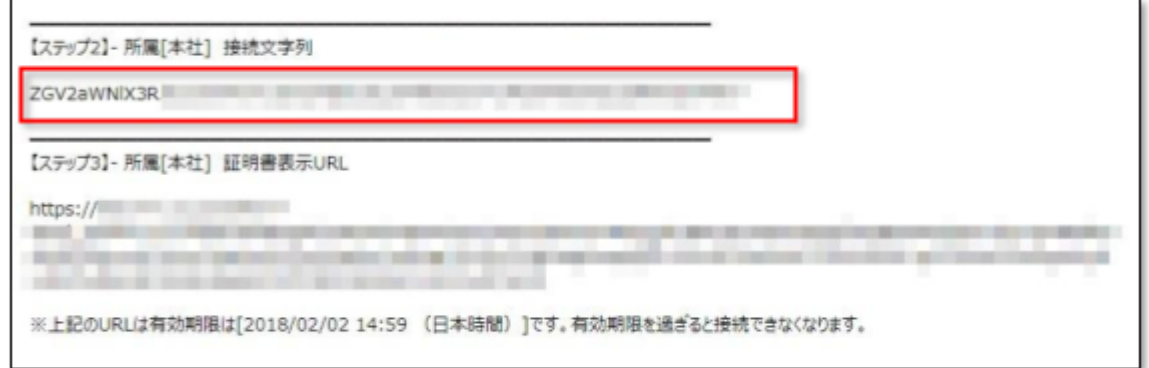

2. タイムレコーダー設定画面の接続文字列設定にコピーした情報を貼り付けます。 プロキシサーバーを使用している場合は、プロキシサーバー設定を行ってください。

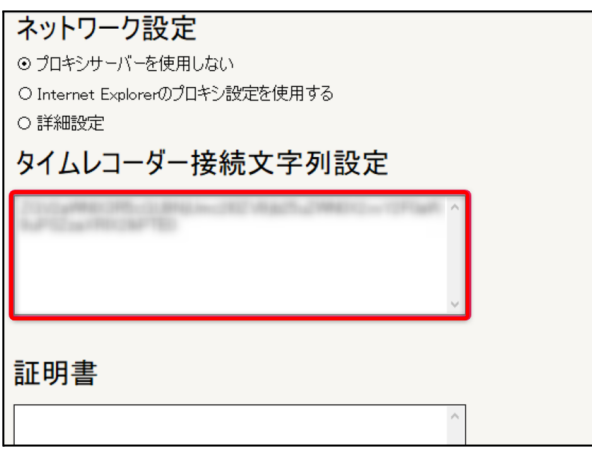

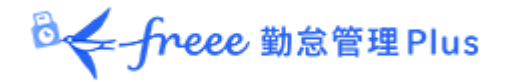

3. 届いたメールの【ステップ3】の証明書表示 URL をコピーします。

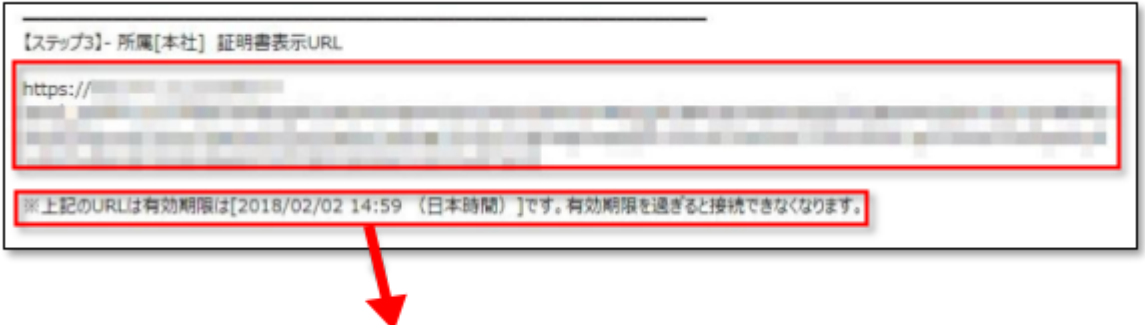

※ 証明書表示URLは、管理者が「タイムレコーダー URL送信」のメール作成開始後48 時間以内 のみ、アクセス可能となっています。

4. PC ブラウザ(Chrome など)のアドレスバーに貼り付けて、証明書を表示します。

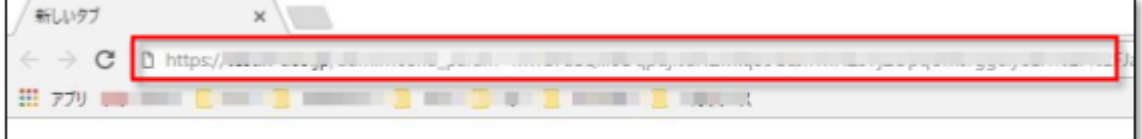

5. 表示した証明書をコピーします。

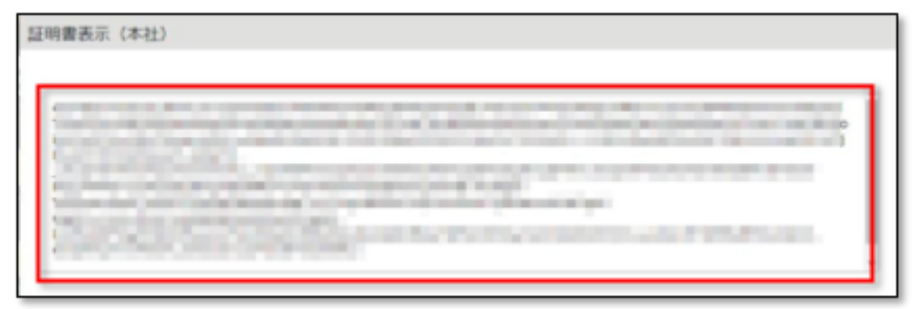

6. タイムレコーダー設定画面の証明書枠にコピーした情報を貼り付けて、[保存]をクリックし ます。

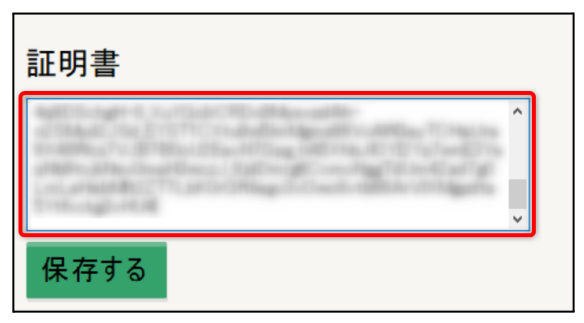

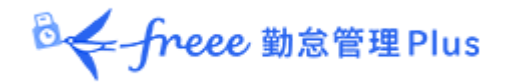

7. 「接続文字列が登録されました」と表示されたら完了です。

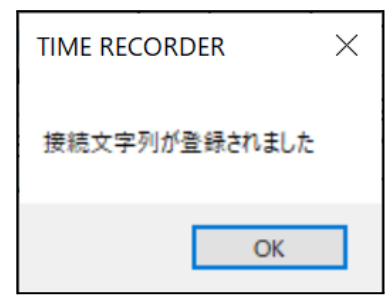

※「証明書が正しくありません」と表示する場合は、コピーした情報が誤っている、 または管理者が証明書の更新を行った可能性がございます。管理者にご確認の上、「1」から再入力 を行ってください。

## <span id="page-8-0"></span>2.3. 「証明書が正しくありません」と表示されたとき

タイムレコーダーが起動しなくなり、以下のようなエラーが表示されたときは、管理者に問い合わ せてください。証明書の更新が行われた可能性があります。

新しく発行された証明書を送付してもらい、証明書入力を行ってください。

入力方法の詳細は「2.2. [接続文字列と証明書を入力する」](#page-6-0)をご参照ください。

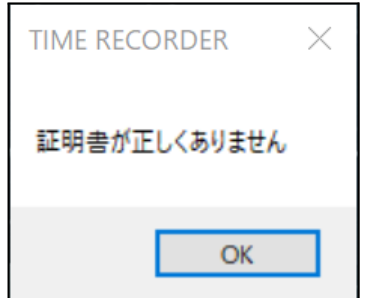

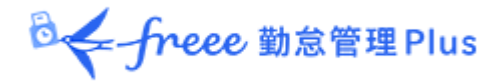

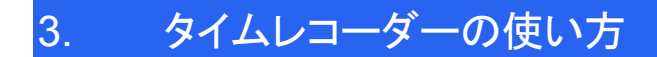

<span id="page-9-0"></span>タイムレコーダーの基本的な使い方を解説します。

### <span id="page-9-1"></span>3.1. 起動方法

タイムレコーダーアプリケーションを起動するには、インストール時に作成される ショートカットをダブルクリックするか、Windows の[スタート]メニューよりTIME RECORDER [freee勤怠管理Plus タイムレコーダー] を起動してください。

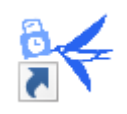

## <span id="page-9-2"></span>3.2. ホーム画面の概要

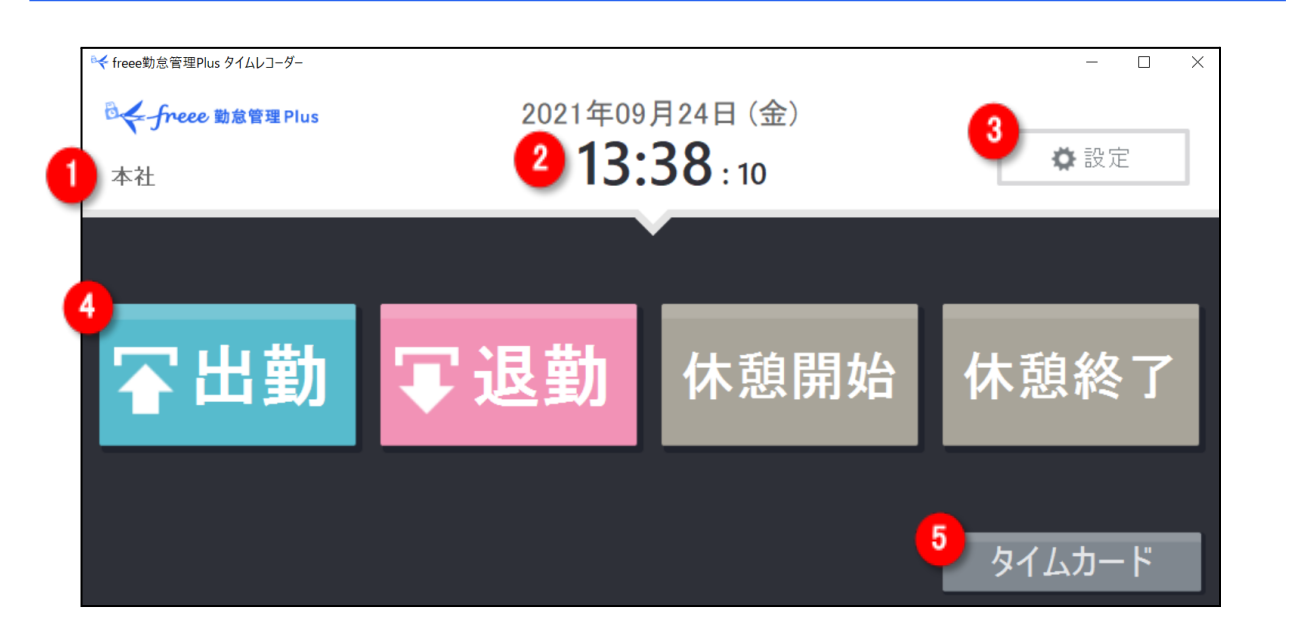

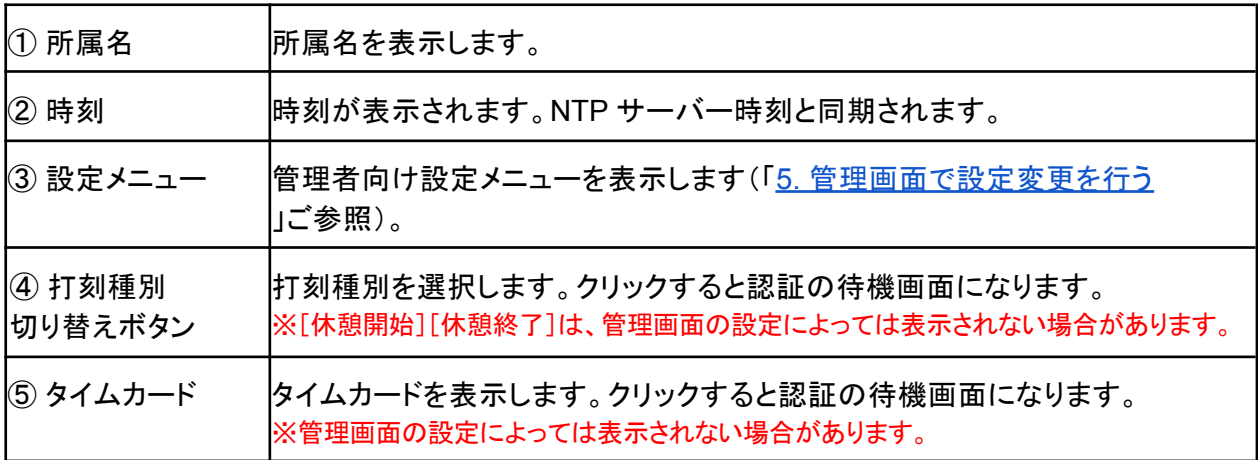

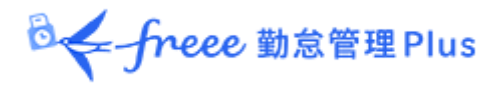

3.3. 打刻する

1. ホーム画面で、打刻種別ボタンをクリックします。

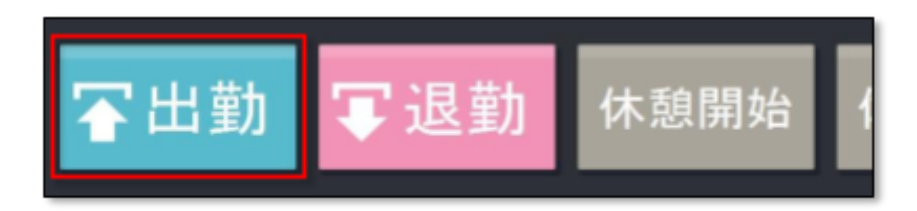

- 2. 認証画面が表示されたら、「従業員」欄で自分の氏名を選択し、「パスワード」を入力して から[認証する]をクリックしてください。
	- 従業員は一覧から選択する他、欄内で氏名検索を行うこともできます。

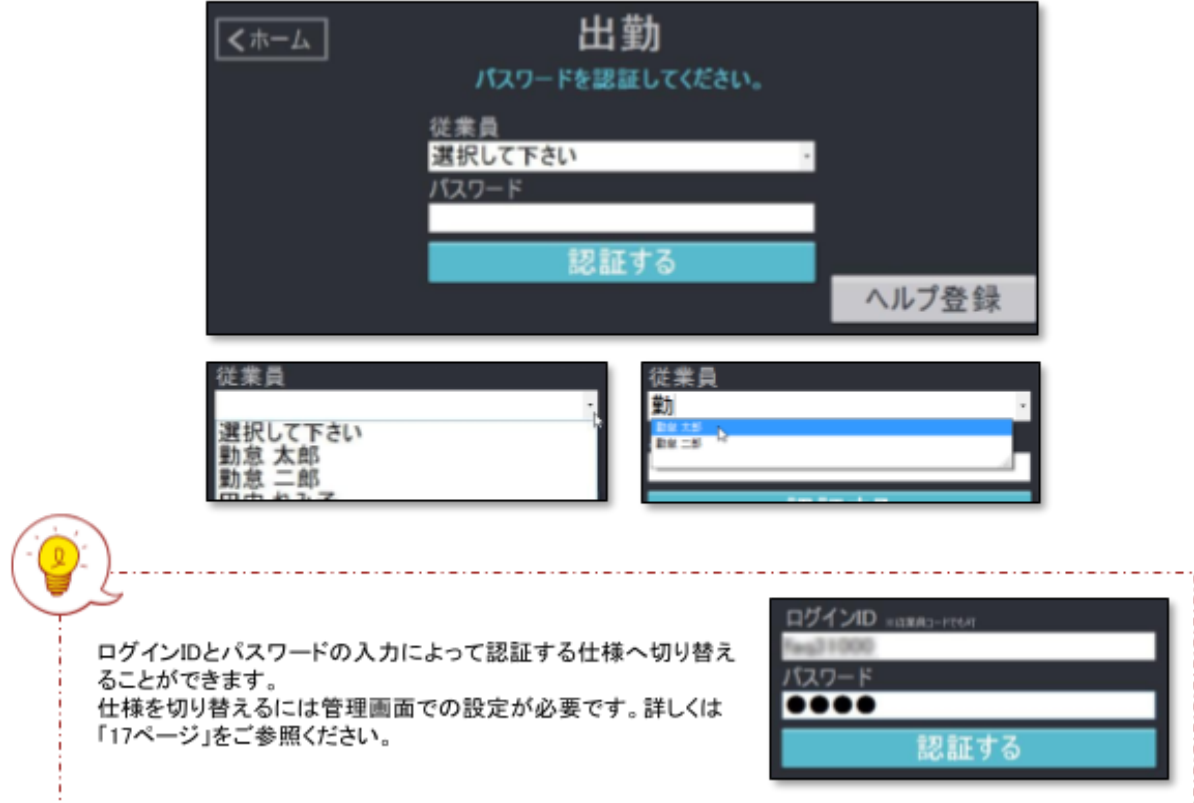

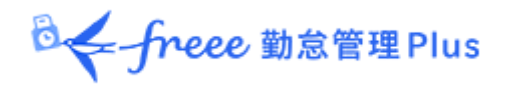

3. 打刻に成功すると、メッセージが表示されます。数秒後に自動的に元の画面に戻ります。

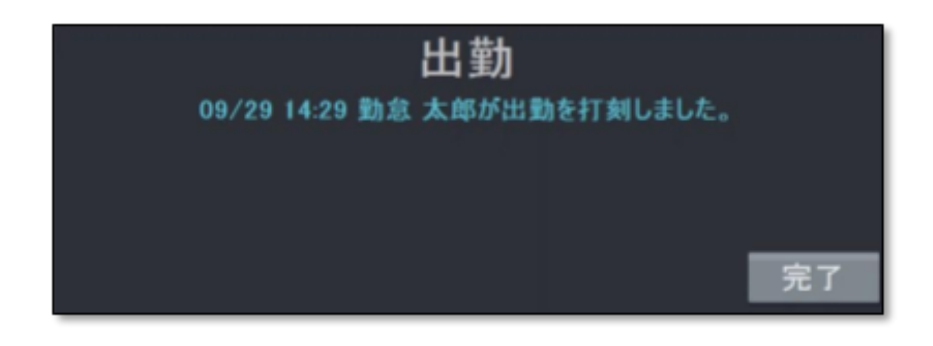

[完了]ボタンをクリックするとすぐに画面が切り替わります。

<span id="page-11-0"></span>3.4. ヘルプ登録をする

タイムレコーダーURL は所属単位での発行となり、その所属の従業員のみが打刻できる仕様 です。

自所属以外のタイムレコーダーで打刻する場合は、ヘルプ登録が必要です。

### タイムレコーダー上でヘルプ登録を行う場合

- 1. ホーム画面で、打刻種別ボタンをクリックします。
- 2. 認証画面が表示されたら、[ヘルプ登録]ボタンをクリックします。
- 3. 対象者を選び、[登録する]をクリックします。

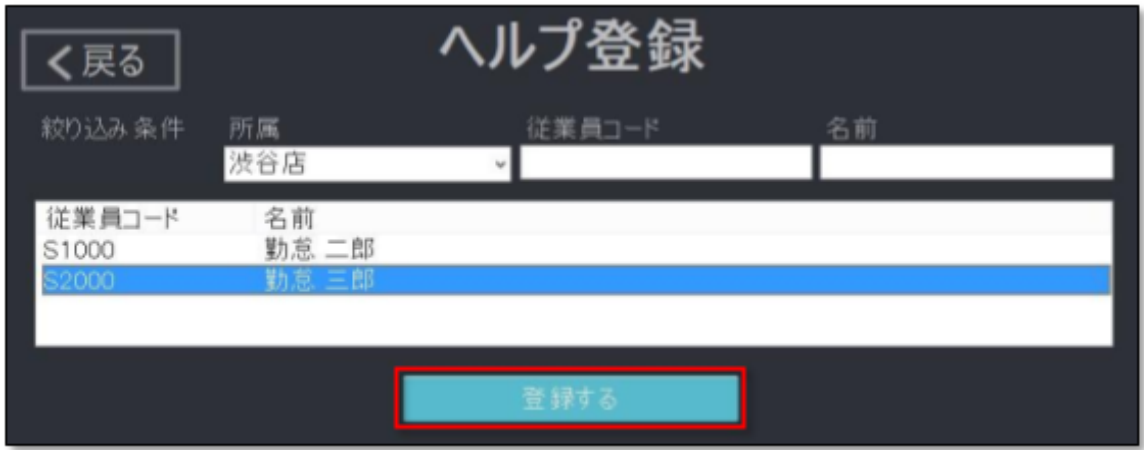

※この操作で行った登録は、タイムレコーダー画面を終了した際に自動削除されます。

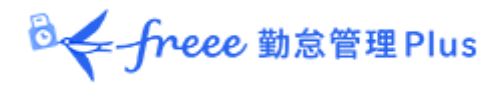

#### 管理画面でヘルプ登録を行う場合

- 1. 管理者は、管理画面にログインし、設定 > 組織 > タイムレコーダー設定 > タイムレ コーダーを設置している所属の[ヘルプ登録]をクリックします。
- 2. [追加登録]をクリックし、次の画面でヘルプ勤務をする従業員の「登録」の列にチェックを 入れて[登録]をクリックします。
- 3. 設定変更後すぐに反映させたい場合は、タイムレコーダーの[設定]メニュー内、「データ 更新」をクリックし、アプリケーションに変更を反映させてください。[データ更新]を行わな い場合でも、起動時または 1 時間毎に同期されます。

※「所属・タイムレコーダー設定」と「従業員設定」に対する編集権限が必要です。 ※この操作で行った登録は、タイムレコーダー画面を終了しても削除されません。 常に自所属以外のタイムレコーダーで打刻するような場合はこちらの操作をお勧めします。

<span id="page-12-0"></span>3.5. タイムカードを表示する

ホーム画面にて、[タイムカード]ボタンをクリックしてパスワード認証をすると、タイムカード(従 業員画面)が表示されます。

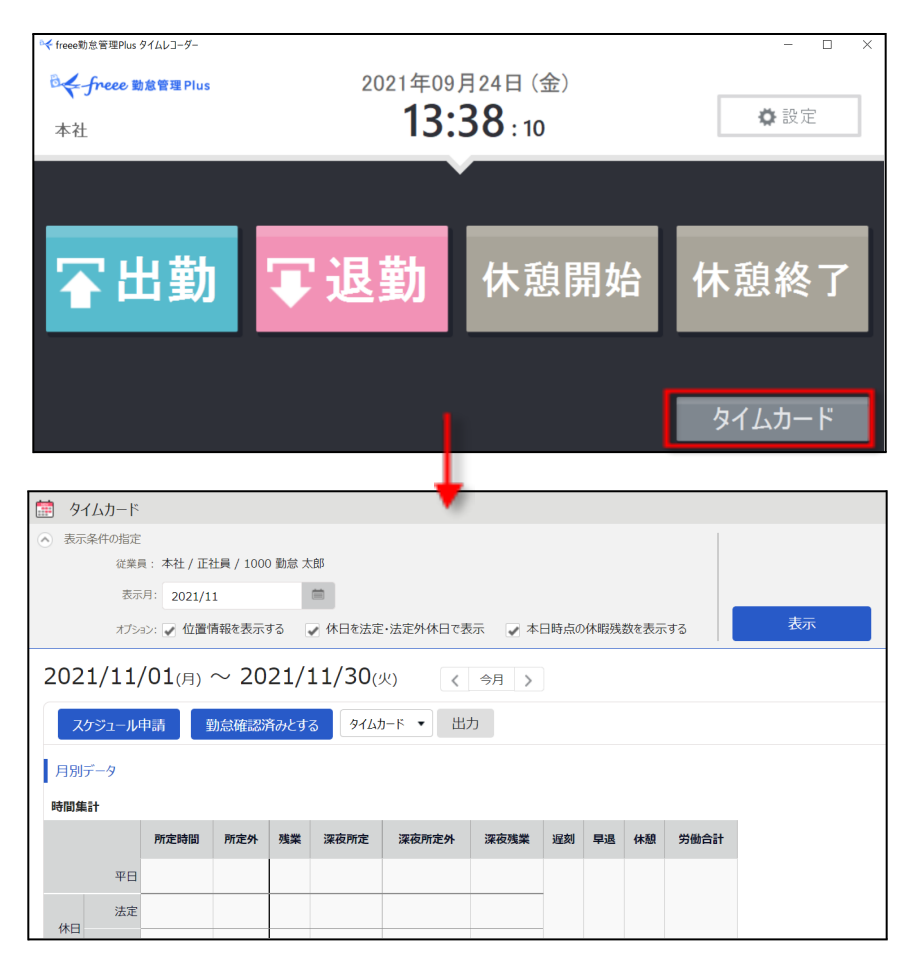

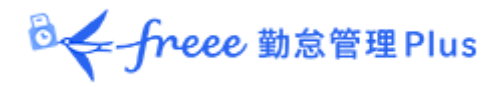

<span id="page-13-0"></span>3.6. インターネットに接続できないとき

打刻データの送信時にサーバーに接続できなかった場合は、打刻データは「未送信打刻」とし て PC 端末に保存されます。

未送信打刻がある場合は、アプリケーション右下に未送信打刻件数が表示されます。

ネットワーク接続が確認できると、サーバーに接続を行い、打刻データを送信します。

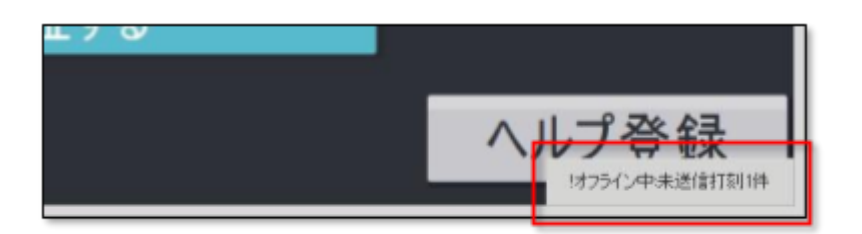

※サーバー接続できないケースとしては、サーバーメンテナンス、ネットワーク機器障害、インター ネット回線障害、プロバイダ障害などがあります。

※常時オンラインでのご利用を推奨いたします。

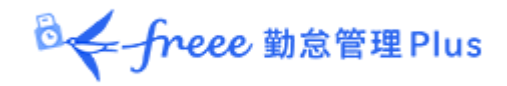

## <span id="page-14-0"></span>4. アプリケーションの設定を変更する

画面右上の[設定]をクリックすると設定メニューが表示され、アプリケーションの設定を変更す ることができます。

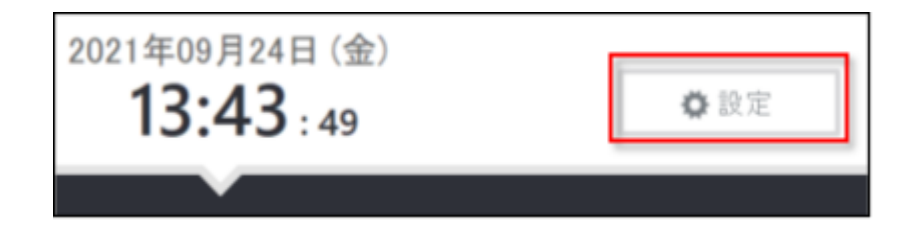

<span id="page-14-1"></span>4.1. 設定メニュー概要

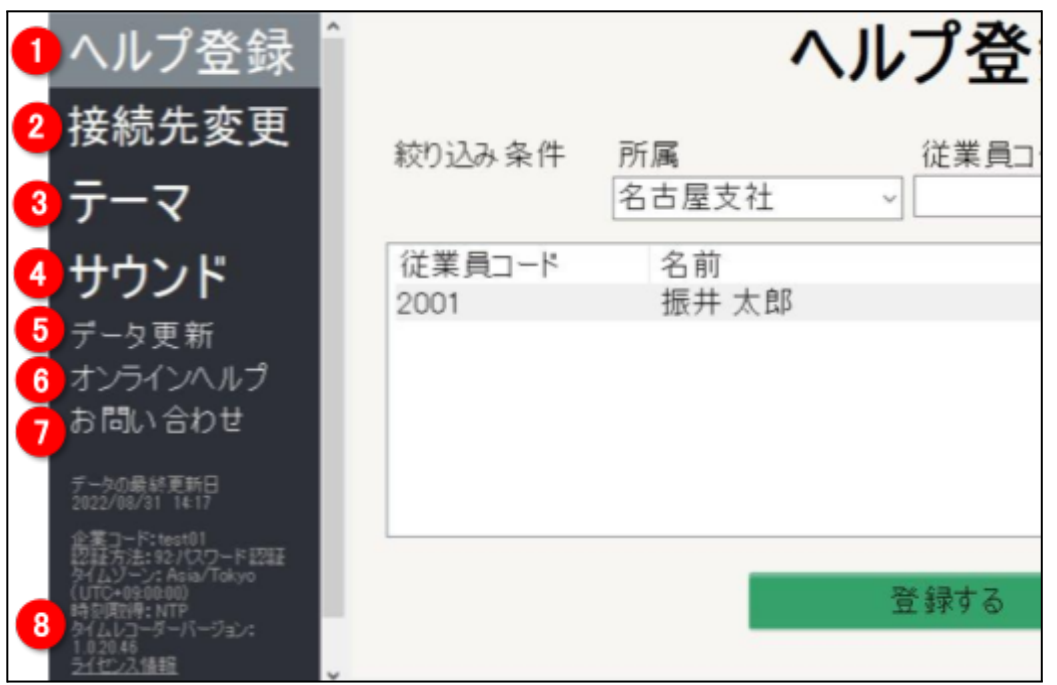

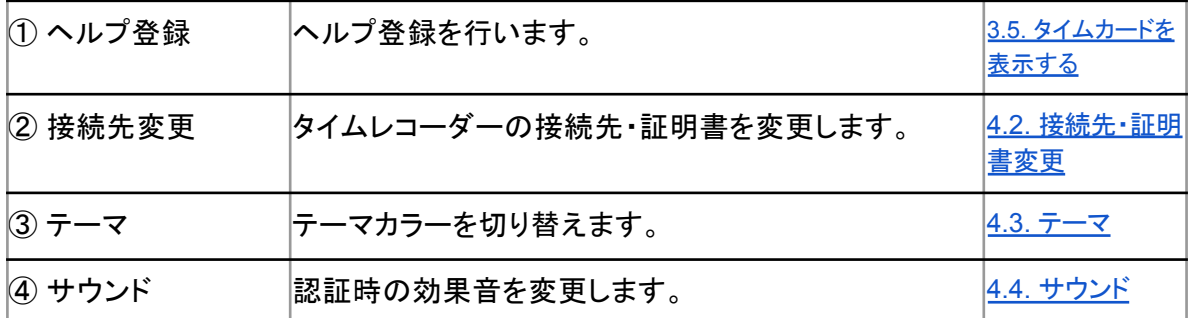

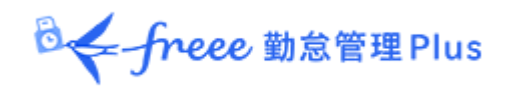

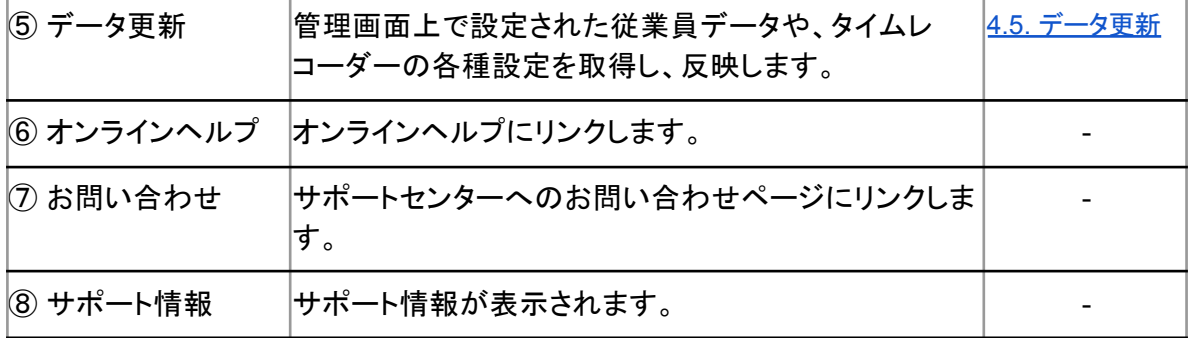

## <span id="page-15-0"></span>4.2. 接続先・証明書変更

接続文字列・証明書の再入力を行い、タイムレコーダーの設定所属を変更することができます。

接続先を変更するには、「タイムレコーダーURL のお知らせ」内、ステップ2に記載されている接 続文字列、またステップ3の URL のアクセス先に表示される証明書を入力し、[保存する]をク リックしてください。

入力方法の詳細は「2.2. [接続文字列と証明書を入力する」](#page-6-0)をご参照ください。

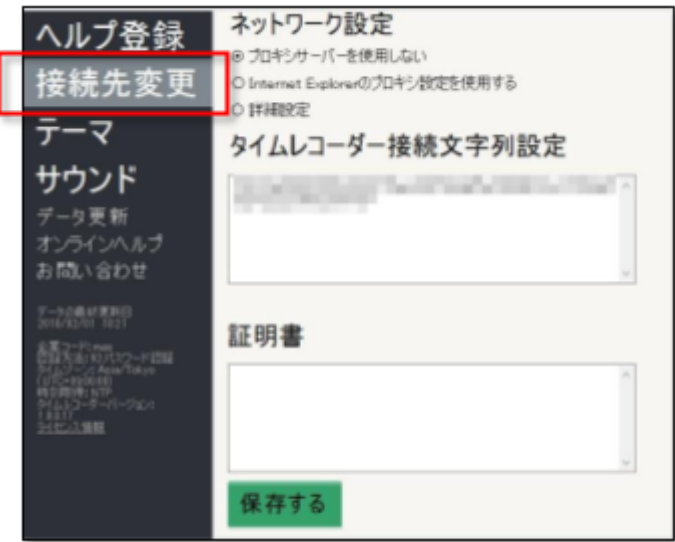

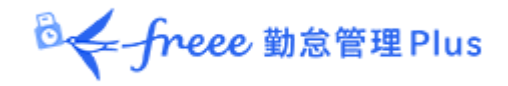

## <span id="page-16-0"></span>4.3. テーマ

テーマカラーを、「クール」と「ナチュラル」の二種類からお選びいただけます。切り替え結果は、 その PCにインストールされたタイムレコーダーだけに反映されます。

#### 設定方法

設定メニュー内の[テーマ]より、テーマを選び、[保存する]をクリックしてください。

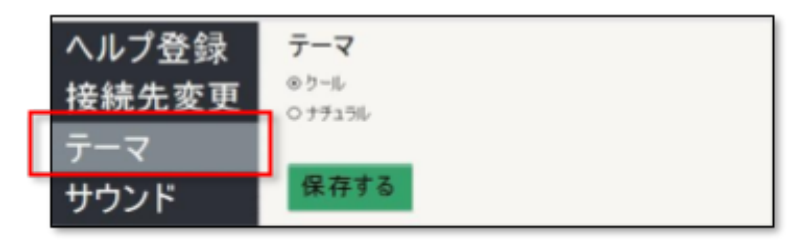

### テーマについて

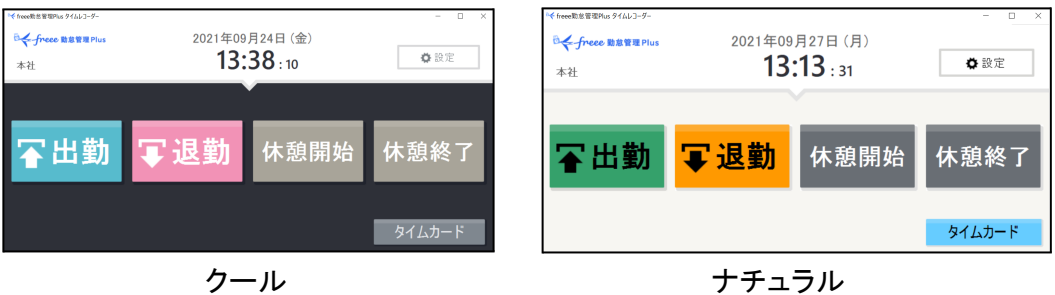

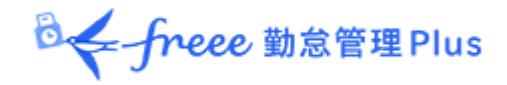

<span id="page-17-0"></span>4.4. サウンド

認証時の効果音を変更できます。変更結果はその PC にインストールされたタイムレコーダーの みに反映いたします。

#### 認証音の変更手順

設定メニュー内の[サウンド]にて認証音を選び、[保存する]をクリックしてください。 [再生]ボタンをクリックすると、認証音のサンプルを聴くことができます。

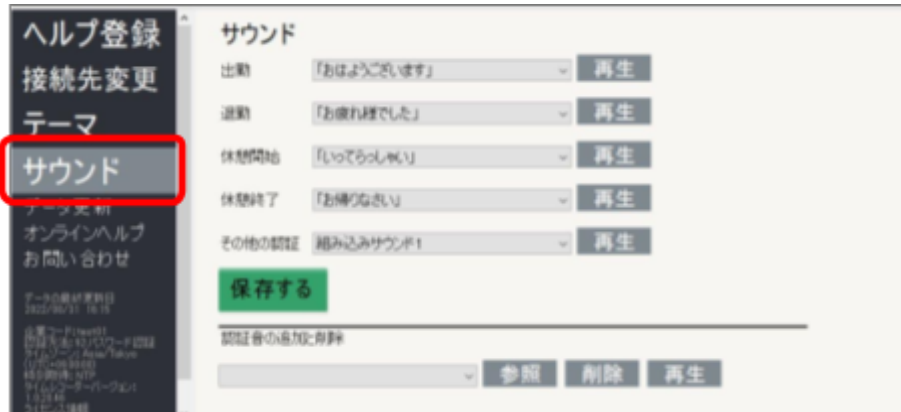

#### 認証音の追加と削除

独自の音声をアップロードし認証音として再生できます。WAV形式のファイルに対応しています。 音声をアップロードするには、[参照]をクリックして音声ファイルを開きます。 アップロードした音声を削除するには、削除したい音声を選んで[削除]をクリックします。

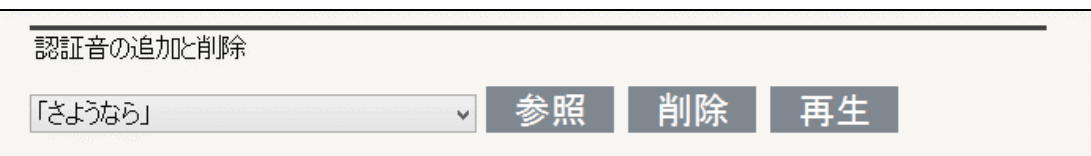

※音量は、Windows のスピーカー設定で調整してください。

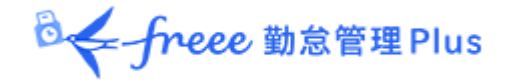

<span id="page-18-0"></span>4.5. データ更新

設定メニュー内の[データ更新]をクリックすると、管理画面上で設定された従業員情報や、タイ ムレコーダーの各種設定、管理者からのメッセージを取得・反映します。

アプリケーション起動時と1時間毎に自動的にデータ更新を行っておりますが、すぐに更新を行い たい時は[データ更新]をクリックしてください。

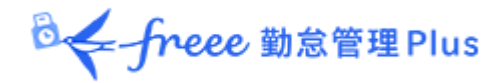

## <span id="page-19-0"></span>5. 管理画面で設定変更を行う

管理画面から、タイムレコーダーの動作や表示などの設定変更や、メッセージの入力を行えま す。

#### <span id="page-19-1"></span>5.1. タイムレコーダー設定について

タイムレコーダー設定では、タイムレコーダーの動作や表示、ネットワークについての設定変更 が可能です。

※「所属・タイムレコーダー設定」の閲覧・編集権限がある管理者のみ操作可能です。

- 1. 設定変更は、管理画面にログインし、設定 > 組織 > タイムレコーダー設定より行います。
	- 企業全体に対して設定したい場合 …… 基本タイムレコーダー設定 > [編集]
	- 所属ごとに設定を変えたい場合 ...... 所属別タイムレコーダー設定 > [編集]
- 2. 設定変更後すぐに反映させたい場合は、タイムレコーダーの[設定]メニュー内、「データ更 新」をクリックし、アプリケーションに変更を反映させてください。

[データ更新]を行わない場合でも、起動時または1時間毎に同期されます。

## <span id="page-19-2"></span>5.1.1. タイムレコーダー設定概要

#### 動作設定

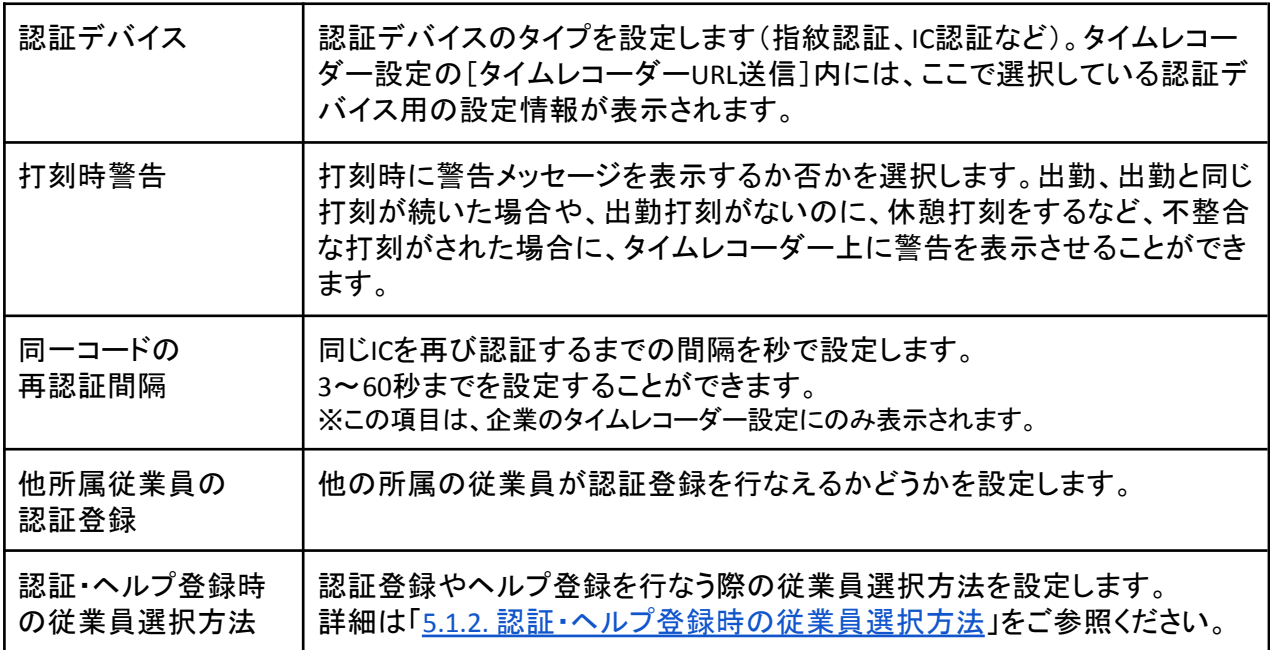

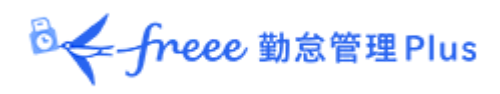

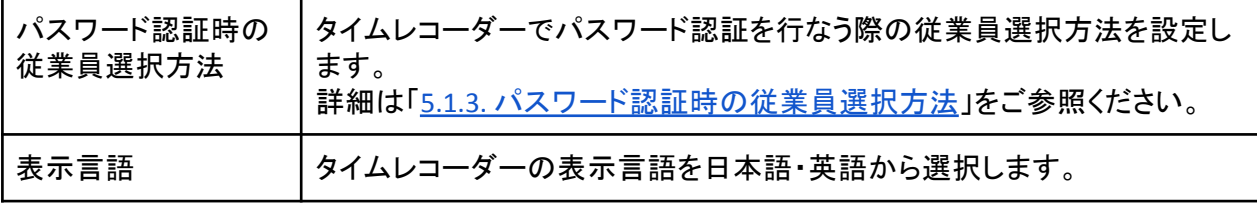

## 表示設定

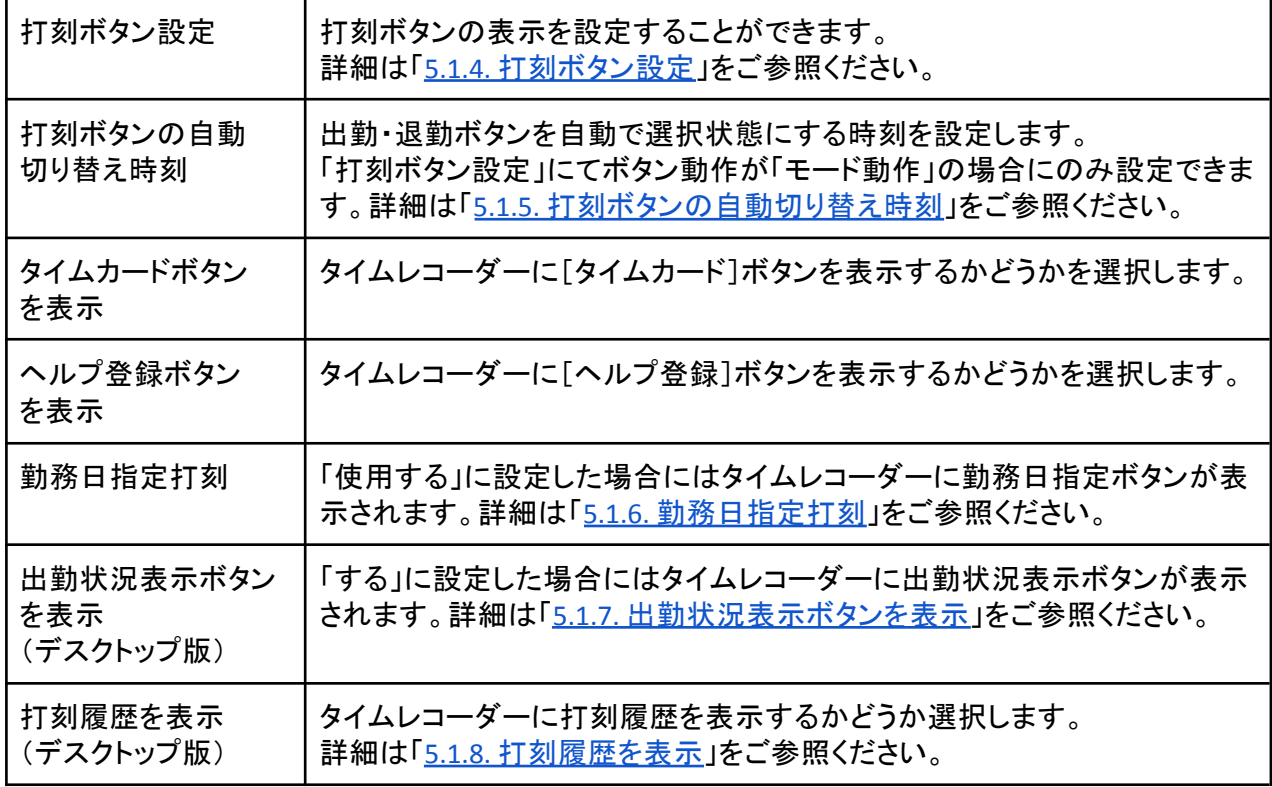

## ネットワーク設定

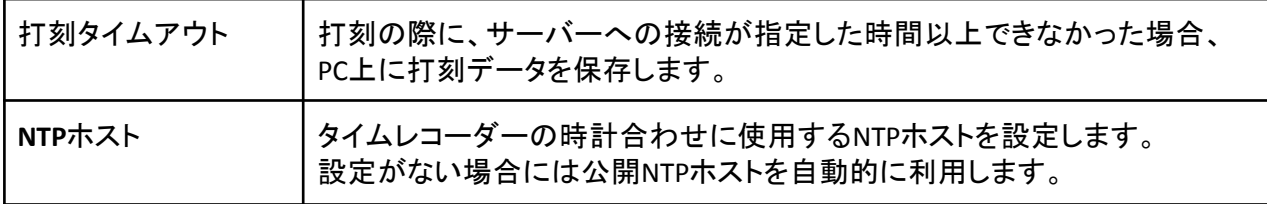

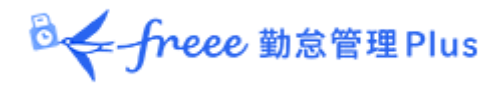

<span id="page-21-0"></span>5.1.2. 認証・ヘルプ登録時の従業員選択方法

ヘルプ登録を行う際の従業員選択方法を設定できます。

#### 名前選択

一覧から従業員名を選択して登録を行います。

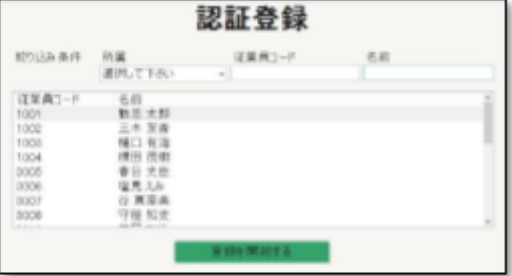

名前選択**+**パスワード

一覧から従業員名を選択し、パスワード入力を行っ た 後、登録を開始します。

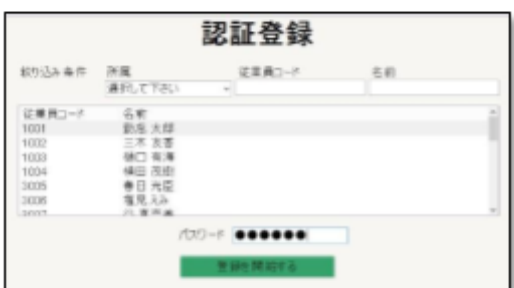

ログイン **ID**(または従業員コード) **+** パスワード

ログインIDとパスワードを入力して、登録を開始しま す。本人以外の従業員情報を表示させたくない場 合におすすめします。

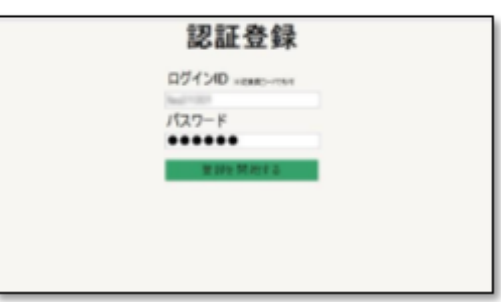

※変更した設定内容は、タイムレコーダー画面より「データ更新」を行なうと反映されます。 詳細は「4.5. [データ更新](#page-18-0)」をご参照ください。

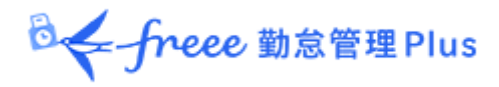

<span id="page-22-0"></span>5.1.3. パスワード認証時の従業員選択方法

パスワード認証時の従業員選択方法を設定できます。

名前選択+パスワード

一覧から従業員名を選択した後にパスワードを入力 して打刻します。

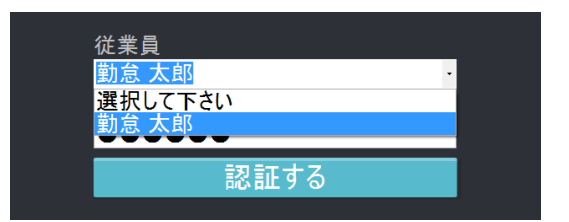

## ログイン**ID**(または従業員コード)+パスワード

ログインIDとパスワードを入力して打刻します。

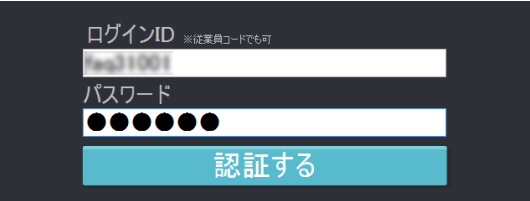

※変更した設定内容は、タイムレコーダー画面より「データ更新」を行なうと反映されます。 詳細は「4.5. [データ更新](#page-18-0)」をご参照ください。

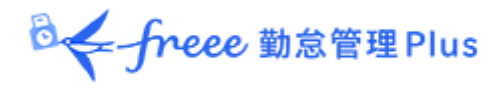

<span id="page-23-0"></span>5.1.4. 打刻ボタン設定

打刻ボタンの表示を設定することができます。[編集]をクリックするとタイムレコーダー打刻ボ タン設定に遷移します。

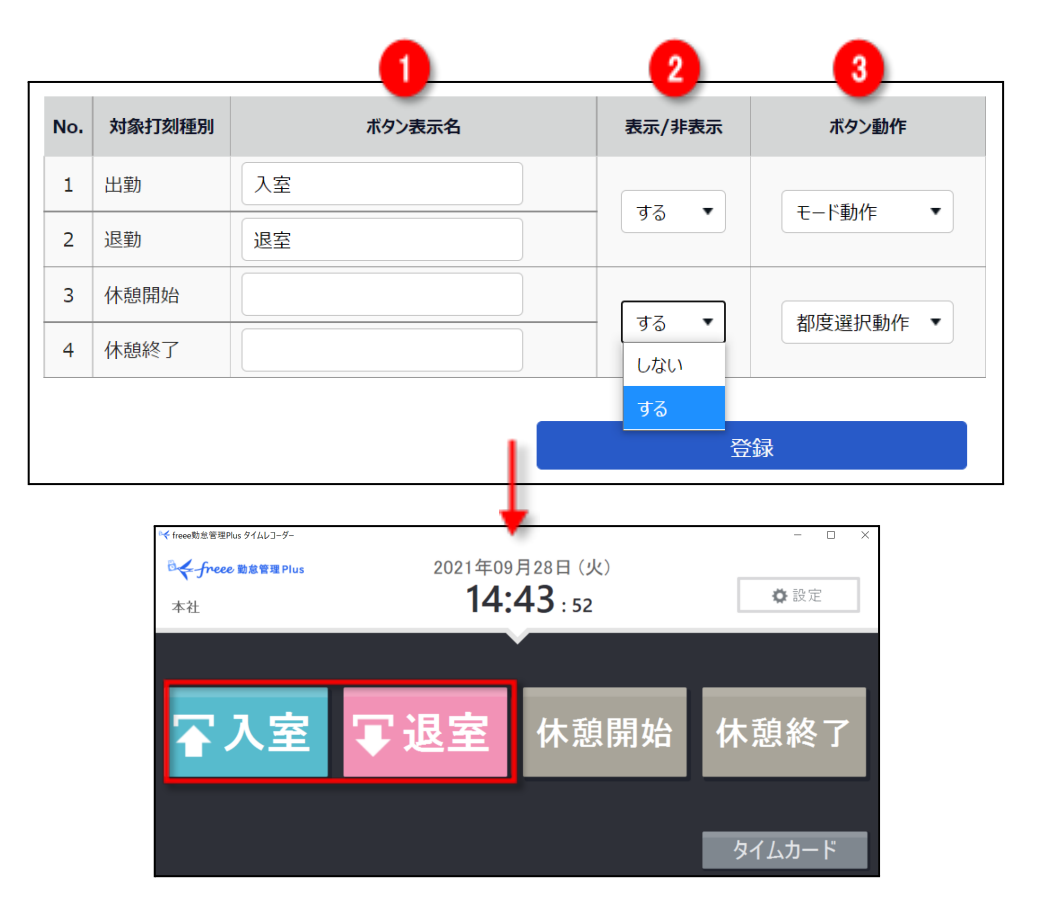

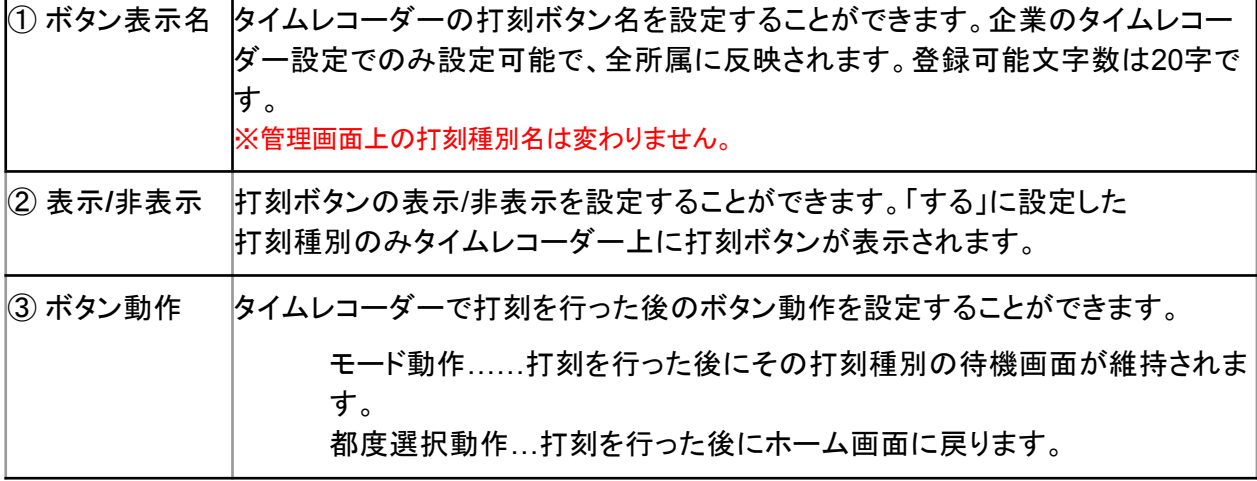

※変更した設定内容は、タイムレコーダー画面より「データ更新」を行なうと反映されます。 詳細は「4.5. [データ更新」](#page-18-0)をご参照ください。

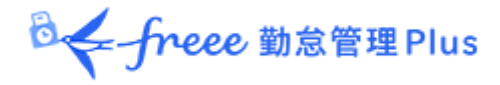

<span id="page-24-0"></span>5.1.5. 打刻ボタンの自動切り替え時刻

出退勤モードの自動切り替え時刻を設定できます。出退勤モードが自動的に切り替わるため、 従業員のマウス操作を減らすことができます。

例えば、

- 出勤ボタンの自動切り替え時刻を、5時00分
- 退勤ボタンの自動切り替え時刻を、13時00分

と設定した場合、

5時00分~12時59分は出勤モード、13時00分~4時59分は退勤モードに自動的に切り替わり ます。途中で他の種類の打刻等の操作を行った場合、最後の画面遷移から1分後に設定した モードに自動的に戻ります(アプリケーション上で設定メニューを表示している時には切り替わ りません)。

※「打刻ボタン設定」にて出勤・退勤のボタン動作が「モード動作」の場合にのみ設定できます。 ※変更した設定内容は、タイムレコーダー画面より「データ更新」を行なうと反映されます。 詳細は「4.5. [データ更新](#page-18-0)」をご参照ください。

<span id="page-24-1"></span>5.1.6. 勤務日指定打刻

「使用する」に設定した場合にはタイムレコーダーに勤務日指定ボタンが表示されます。

日をまたぐ勤務の際に「昨日の勤怠として記録」等を選択することができます。

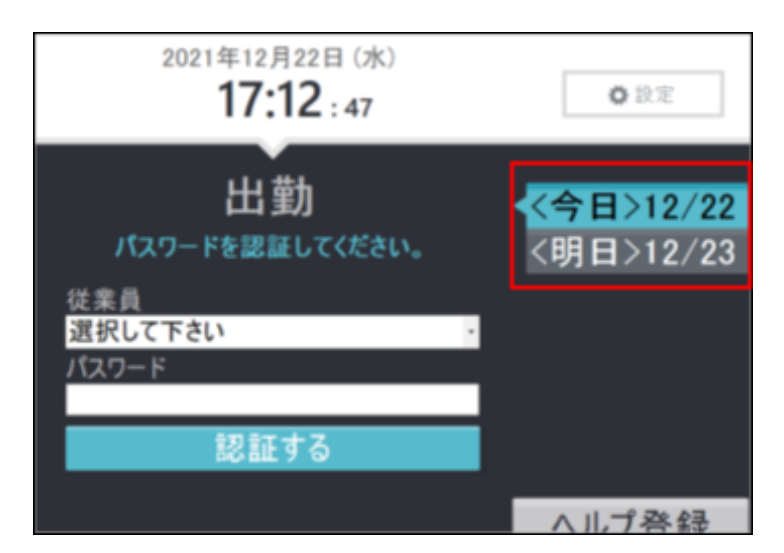

※変更した設定内容は、タイムレコーダー画面より「データ更新」を行なうと反映されます。 詳細は「4.5. [データ更新」](#page-18-0)をご参照ください。

**DE**-freee 勤怠管理Plus

#### <span id="page-25-0"></span>5.1.7. 出勤状況表示ボタンを表示

「する」に設定した場合にはタイムレコーダーに出勤状況表示ボタンが表示されます。 誰がいつ打刻をしたのか、所属内の出勤状況を一覧で確認することができます。

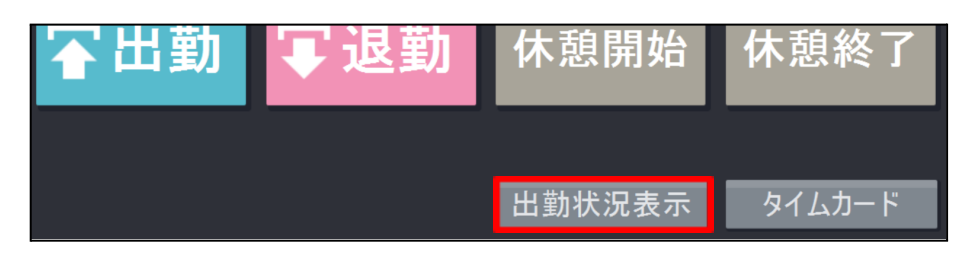

出勤状況表示ボタンをクリックした際の動きを以下の 3 つから選び、管理画面上で設定でき ます。

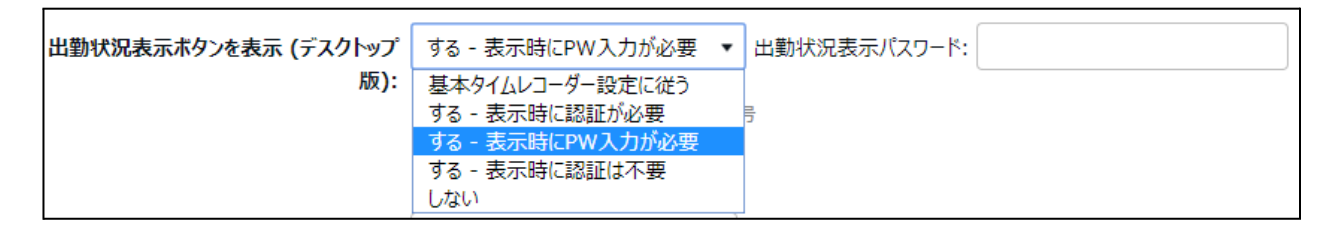

- する表示時に認証が必要**…** 個人別パスワード認証を行ない、認証成功で表示。
- する表示時に **PW** 入力が必要**…** 管理者が決めたパスワードを入力することで表示。
- する表示時に認証は不要**…** 出勤状況表示ボタンをクリックのみで表示。

※「する – 表示時に PW 入力が必要」を選択時は、 右側に表示される「出勤状況表示パスワード」で パスワードを設定することが可能です。

※変更した設定内容は、タイムレコーダー画面より「データ更新」を行なうと反映されます。 詳細は「4.5. [データ更新](#page-18-0)」をご参照ください。

出勤状況は規定に設定しているブラウザで表示されます。

ヘルプ勤務で打刻をした従業員も表示されます。

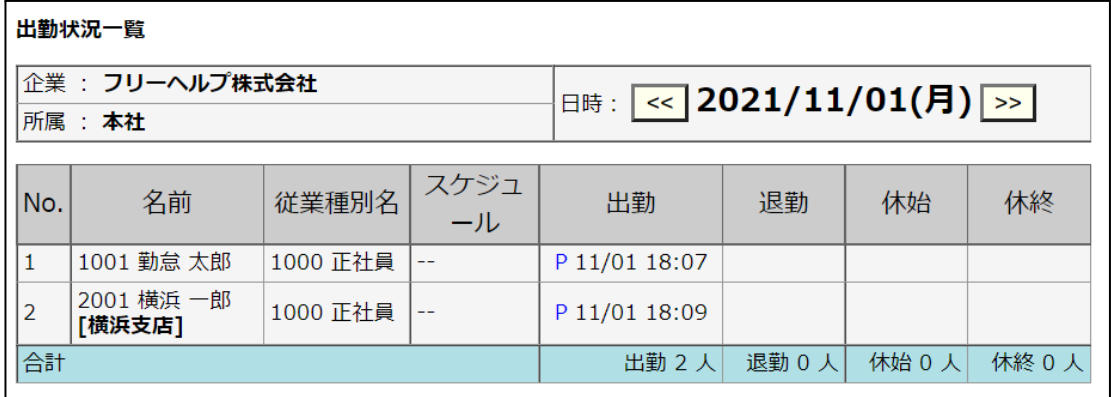

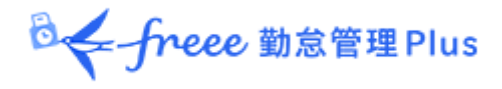

<span id="page-26-0"></span>5.1.8. 打刻履歴を表示

「する」に設定した場合には、タイムレコーダーの画面右側に打刻履歴が表示されます。 ※変更した設定内容は、タイムレコーダー画面より「データ更新」を行なうと反映されます。

詳細は「4.5. [データ更新」](#page-18-0)をご参照ください。

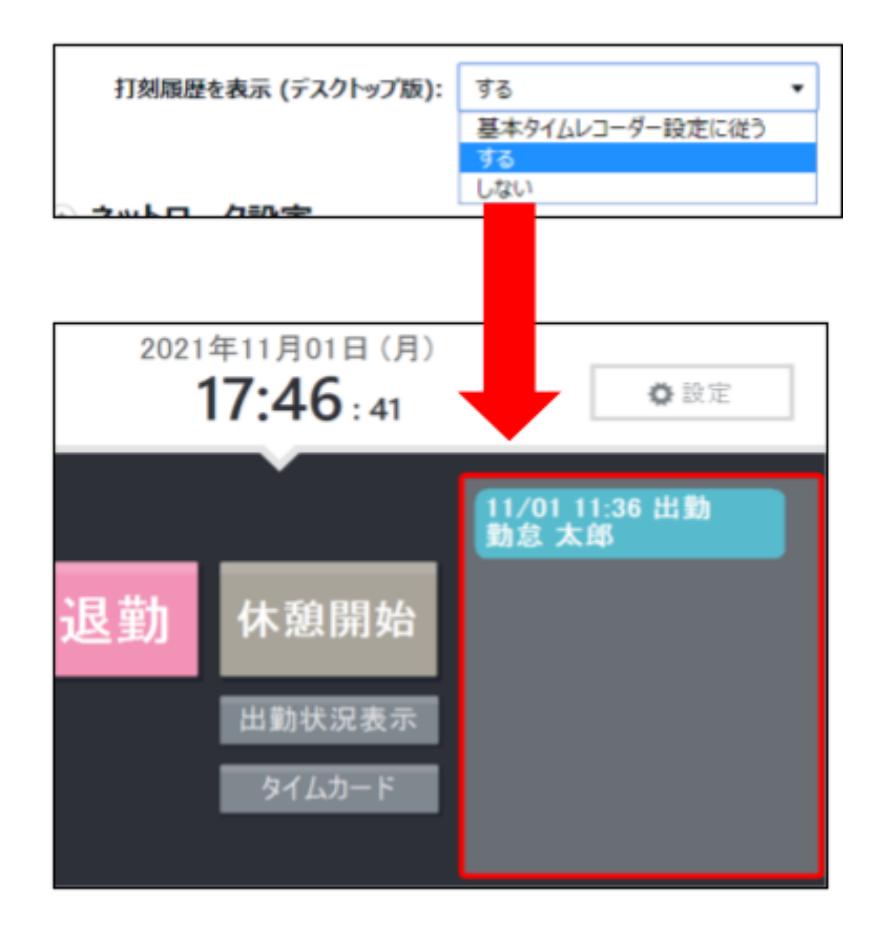

打刻日時、打刻種別(出勤、退勤 等)、従業員名を記録し、打刻順に表示します。 最大表示可能件数は 200 件です。

B< freee 勤怠管理 Plus

<span id="page-27-0"></span>5.2. 管理者からのメッセージを表示する

タイムレコーダー上に、管理者からのメッセージを表示することができます。 ※タイムレコーダーへのメッセージ権限のある管理者のみ操作可能です。

#### 登録手順

1. 管理画面にて、メニュー > メッセージ管理 > [新規登録]をクリックします。

2. 各項目を入力し、登録します。

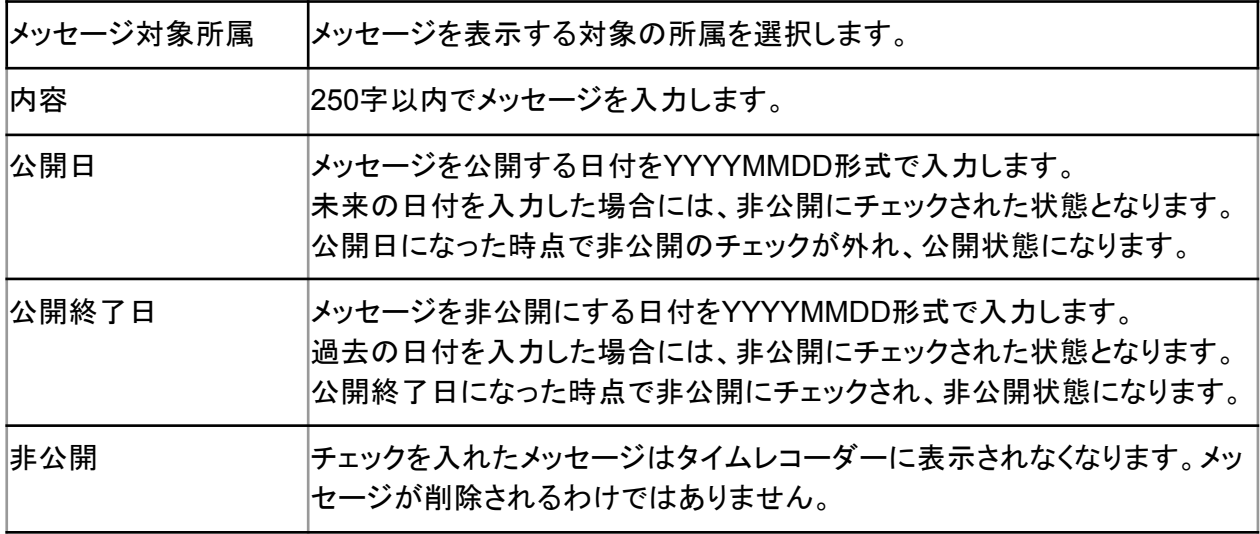

3. データ更新後、タイムレコーダー下部にメッセージが表示されます。

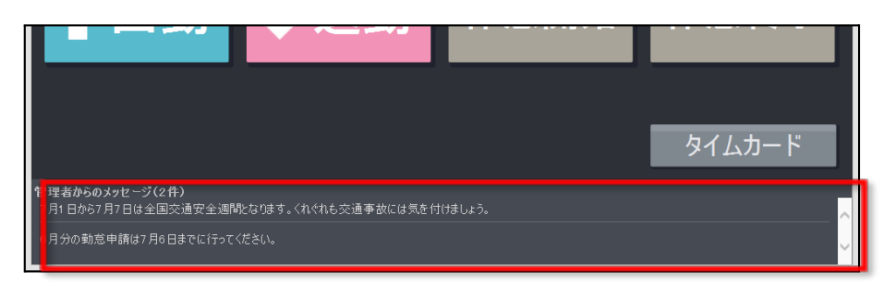

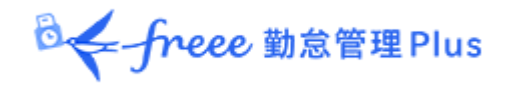

## <span id="page-28-0"></span>6. サポートサービスのご案内

セットアップやご利用でお困りの際は、サポートサービスをご活用くださいませ。

## <span id="page-28-1"></span>6.1. オンラインヘルプ

タイムレコーダーに関するトラブルシューティングや仕様解説、高度な設定方法を FAQ サイト 【オンラインヘルプ】にまとめております。

画面右上の「ヘルプ」からご利用ください。